# **Komme-gå modul**

### En vejledning til forældre

Dit barns daginstitution har indført Komme-gå registrering. Du har som forælder ansvaret for at registrere dit barns ankomst og afhentning.

Hvad betyder det for dig :

- Du får overblik over, hvilke børn der allerede er på stuen, når I kommer.
- Fremover skal du melde sygdom fridage og ferie i BørneIntra.
- Personalet bruger mindre tid på papirarbejde og får mere tid til dit barn.

### REGISTRERING OG SLETNING AF KOMME-GÅ TIDER PÅ BØRN

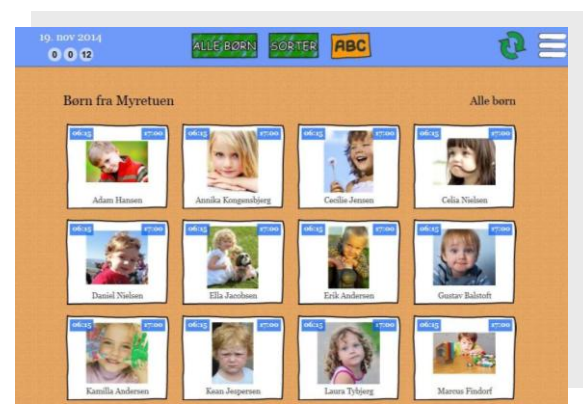

### **Hvad skal jeg gøre, når jeg afleverer mit barn ?**

- Find billedet af dit barn på skærmen
- Tryk på "kommer"

### Nedenstående pop-up vedrørende barnet vises.

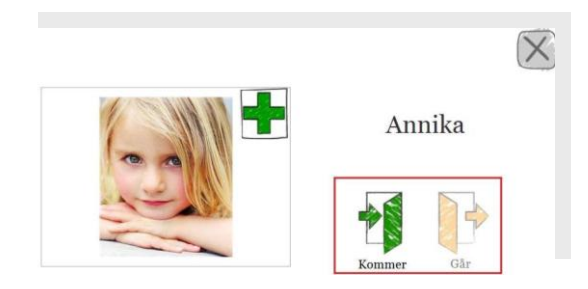

Når et barn er registreret som "Kommer", aktiveres "Går" knappen, hvilket illustreres ved, at den bliver fuldfarvet orange – og "Kommer" knappen bliver lysegrøn.

### **Hvad skal jeg gøre, når jeg henter mit barn ?**

- Find billedet af dit barn på skærmen
- Tryk på "Går"

Hvis en "Kommer" og/eller "Går" registrering er lavet forkert på et barn, har både forældre og personale mulighed for at slette registreringen via en "Fortryd kommer"/"Fortryd går" knap.

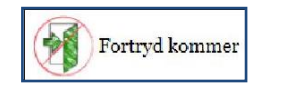

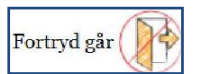

Når der er registreret "Kommer" og "Går" tider på et barn, vil det blive vist på barnets billede, som vist nedenfor, på oversigten.

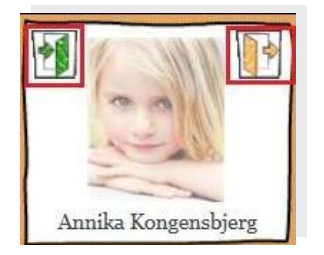

#### **BESKEDER**

Når du ændrer Komme-gå tider på et barn I BørneIntra, registrerer et barn syg eller på ferie, har du mulighed for at skrive en besked til den pågældende aktivitet. Når en sådan besked skrives, vises der i Komme-gå modulet en konvolut på det pågældende barn. Nu kan personalet se, om der er en besked de skal læse. Du kan se ikonet i den røde firkant på billedet nedenfor.

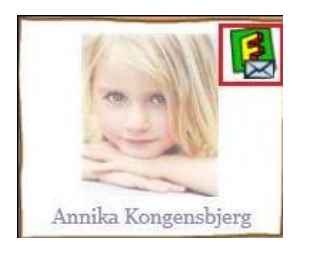

Konvolutten er lukket indtil en fra personalet har klikket sig ind på barnet og læst beskeden. Der klikkes på barnet i billedvægsoversigten og følgende pop-up vises:

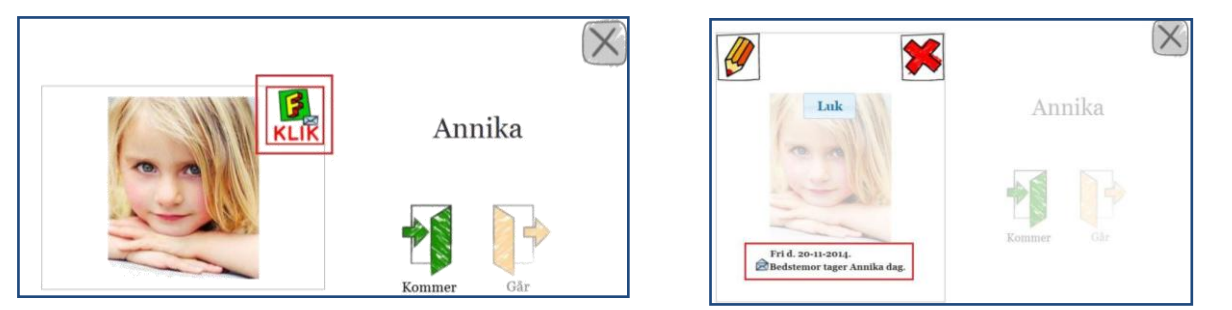

Der klikkes på aktivitetsikonet (i ovenstående skærmbillede Ferie ikonet), hvor konvolutten vises, og beskeden vises som illustreret på billedet til højre herover.

Når beskeden er læst, vises en åben konvolut på barnet.,Dette signalerer, at en fra personalet har læst beskeden.

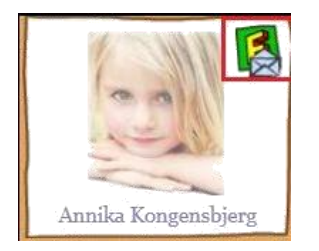

Konvolutten vil blive vist på barnet i den/de dage/datoer, aktiviteten (ferie, sygdom, ændring i Komme-gå tider) er registreret på barnet.

### **HVORDAN KAN JEG :** Registrere sygdom

Det

Registrere fridage Registrere ferie Ændre ugeskema

I princippet kan man foretage alle registreringer til institutionen fra både komme-gå skærmen i institutionen, på en computer, på en tablet eller på en smartphone \*.

Der er dog små forskelle på, hvordan de forskellige skærmbilleder bliver vist, så du må afprøve funktionerne på dine egne enheder og se, hvad der virker bedst for dig.

\* Som undtagelse er "barnets ugeskema"og ferieindberetning, som ikke kan tilrettes fra app eller komme gå skærm, men kun ved at logge på BørneIntras "almindelige" brugerflade.

**Der er vigtigt, at I som forældre, i så god tid som muligt, indberetter alle ændringer i ugeskemaer, mødetider, sygdom og ferie til institutionen. Den elektroniske registrering har bl.a. til formål at spare personalet tid, som i stedet kan anvendes på samværet med jeres børn. Det er derfor en rigtig god ide at vænne sig til at bruge BørneIntras funktioner, som jo også er den platform hvor I kan orientere jer om hvad der foregår i barnets hverdag på institutionen.**

## **REGISTRERINGER PÅ KOMME-GÅ SKÆRMEN I INSTITUTIONEN**

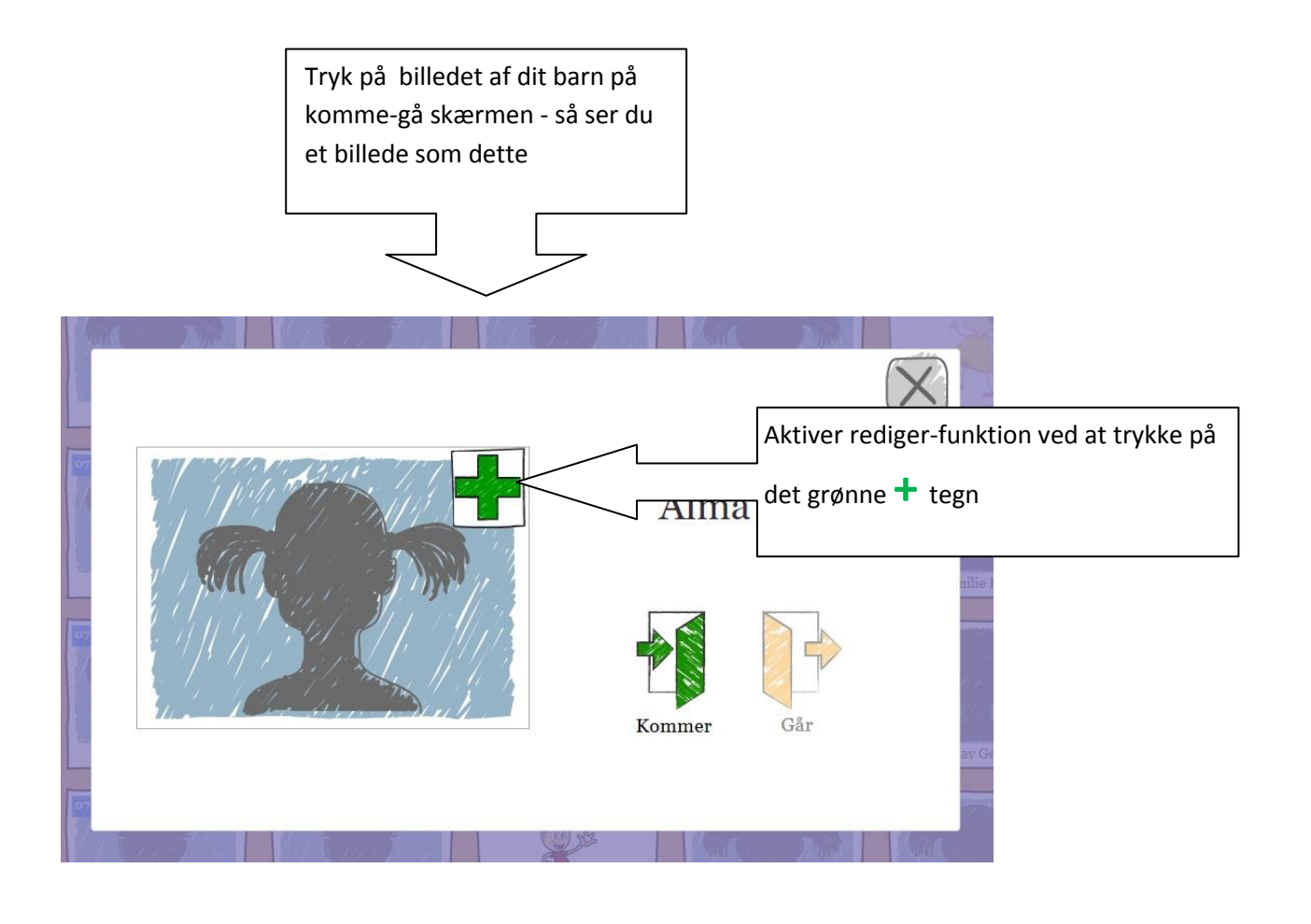

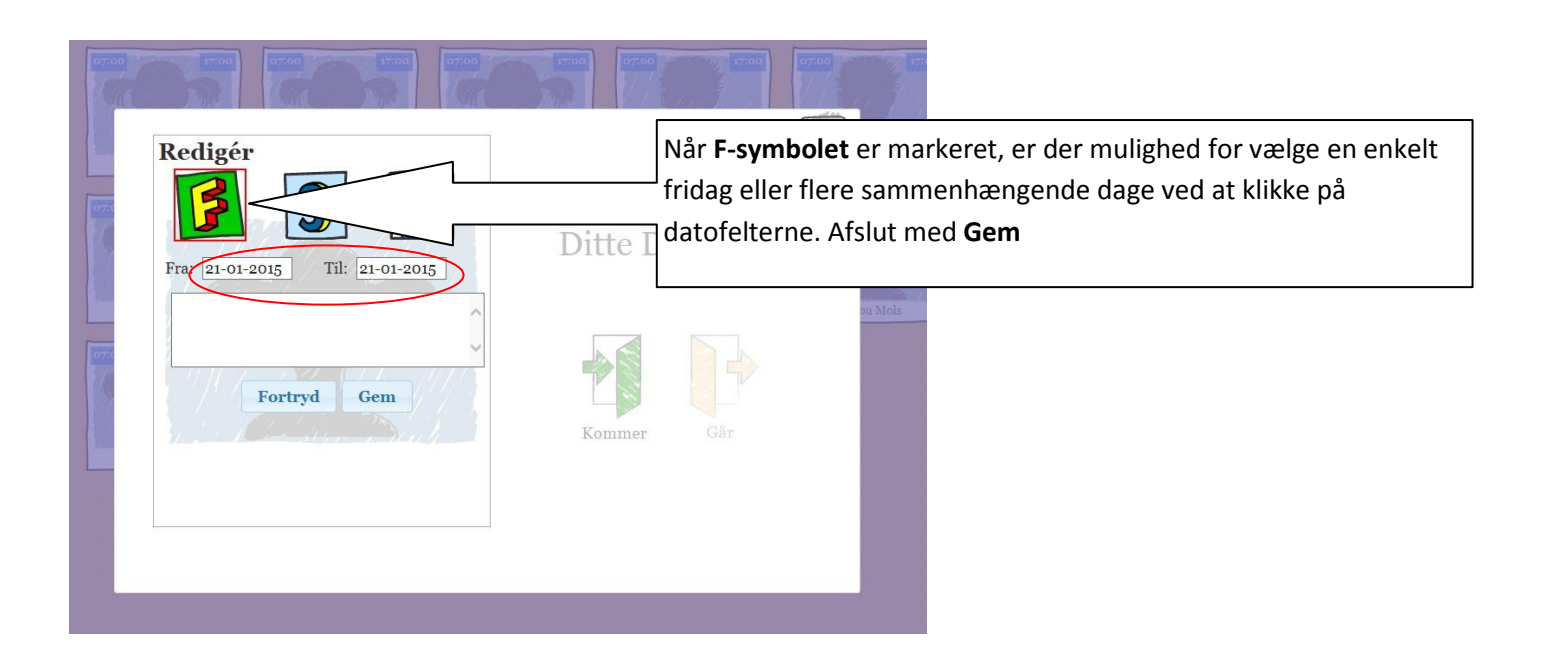

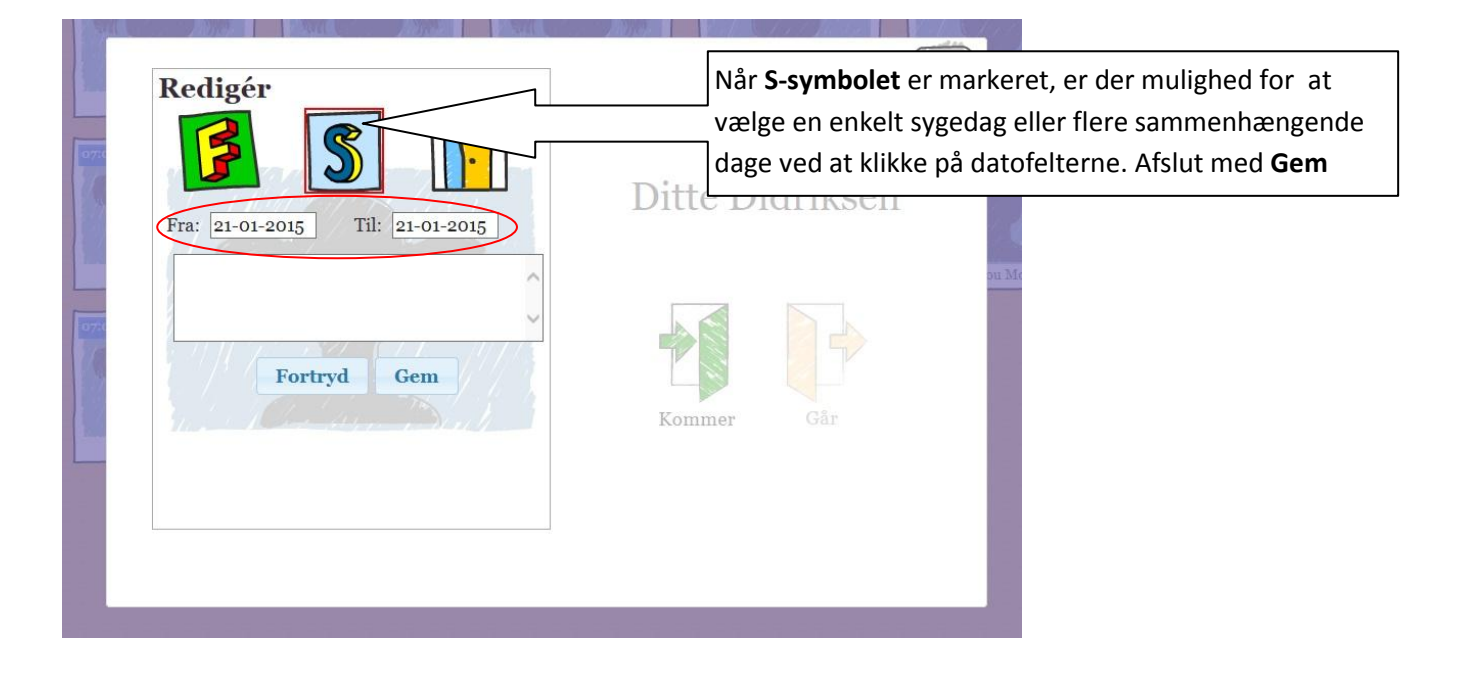

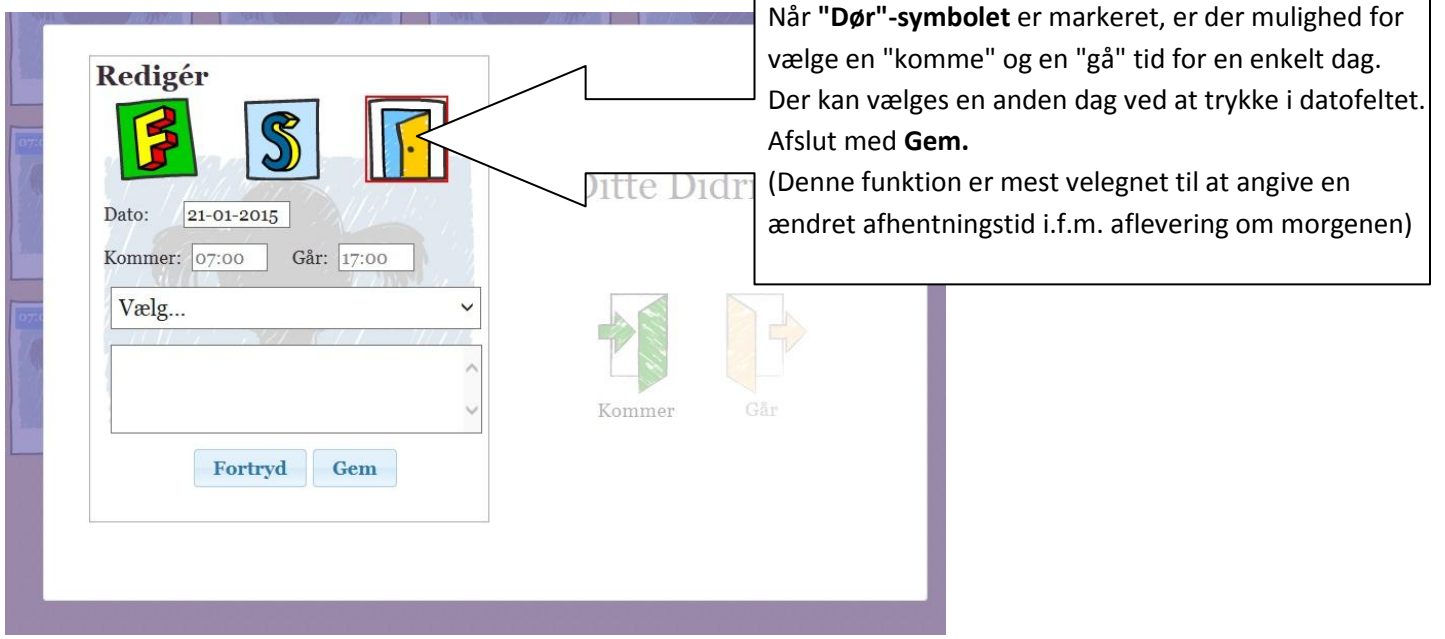

## **REGISTRERINGER PÅ APP-UDGAVE (IPAD, SMARTPHONE M.M.)**

På app-udgaven af BørneIntra er mulighederne meget tilsvarende komme-gå skærmen i institutionen, selvom skærmbillederne er anderledes. Herunder vises hvordan det ser ud hvis der bruges Ipad.

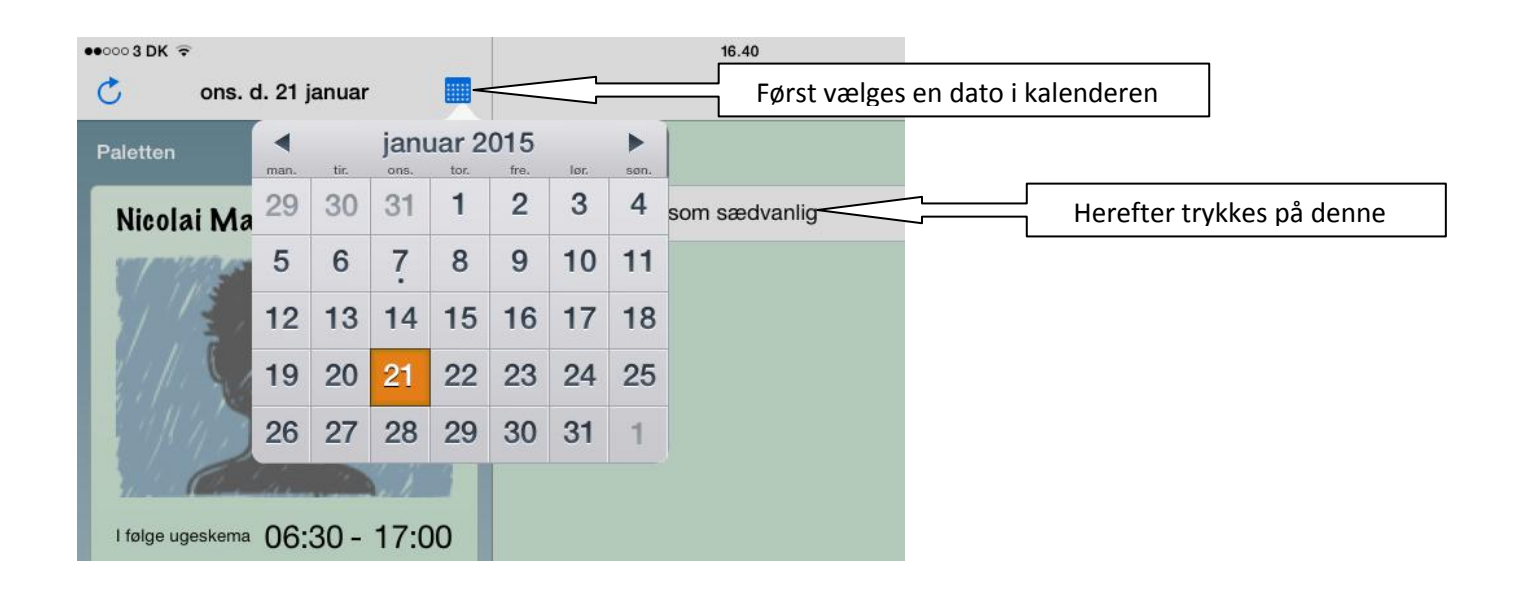

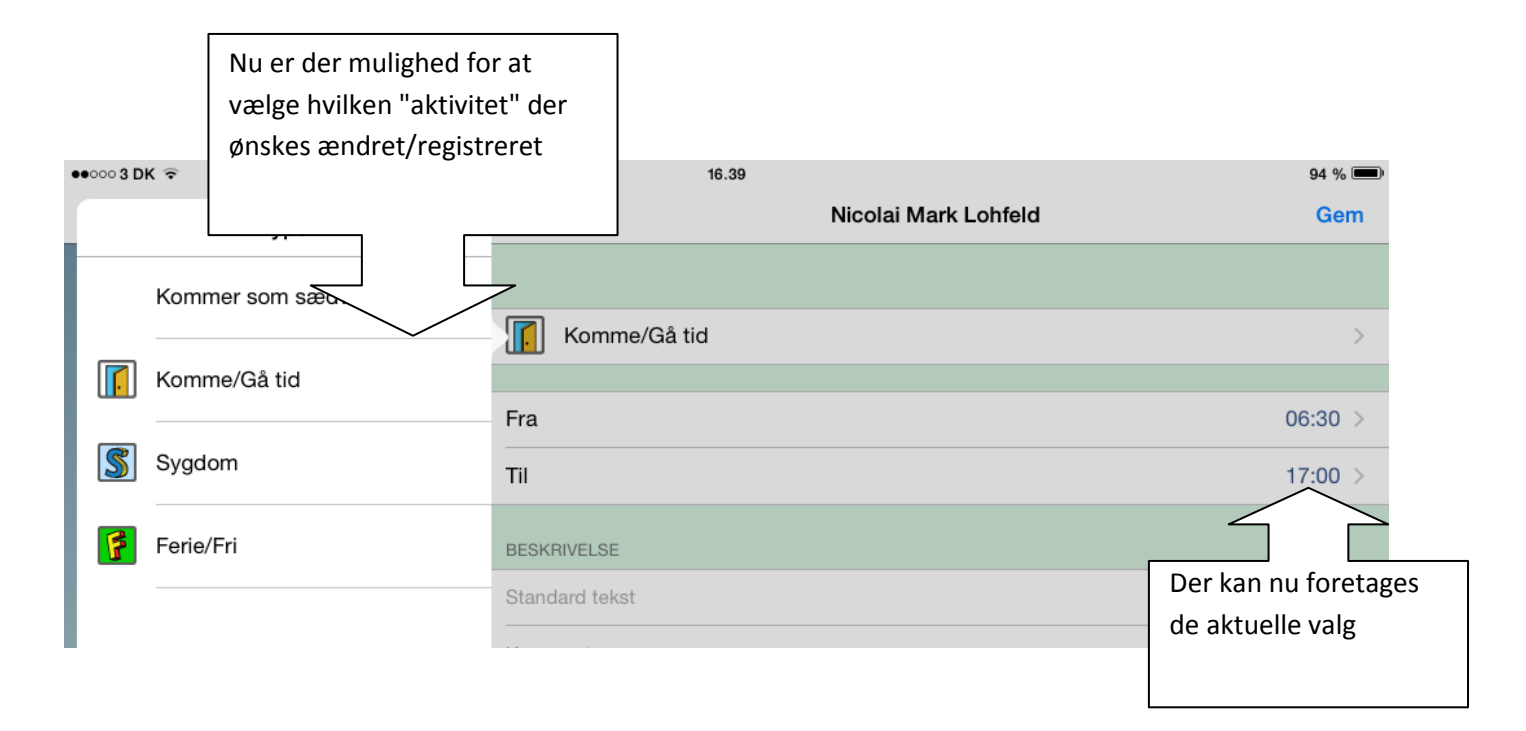

## **REGISTRERINGER PÅ BØRNEINTRA´S "ALMINDELIGE" BRUGERFLADE**

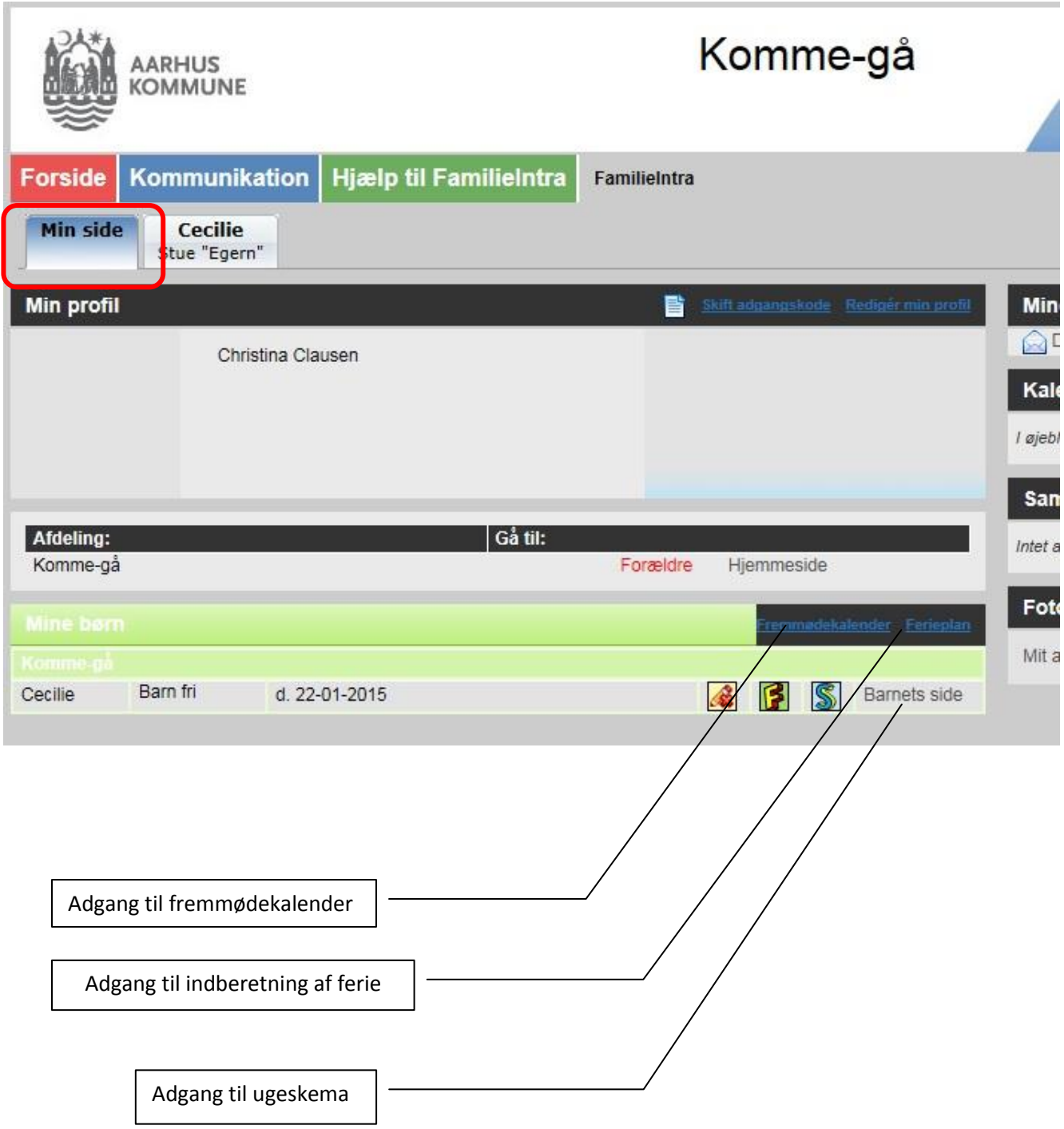

## **FREMMØDEKALENDER**

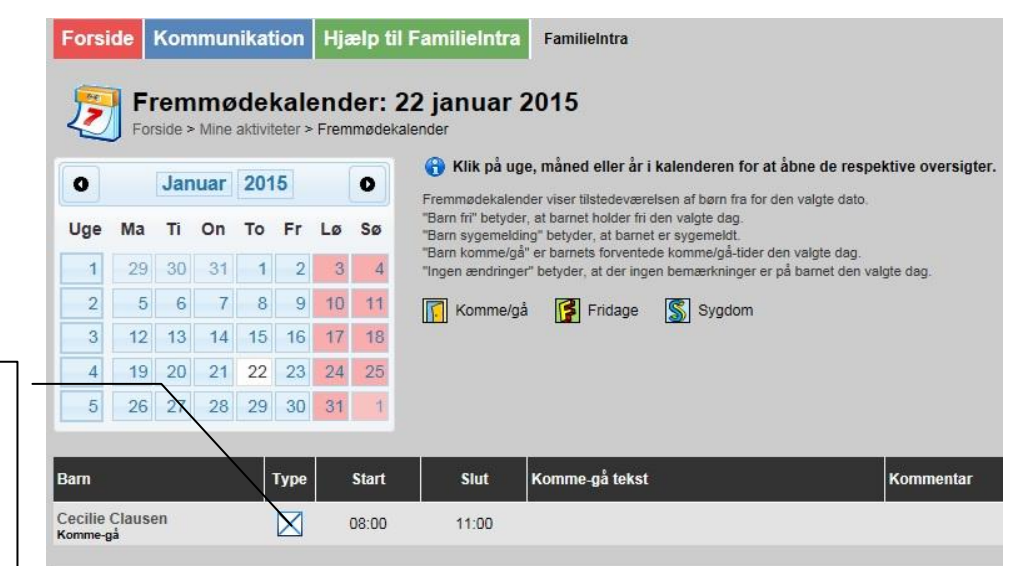

Et klik på dette symbol giver mulighed for at vælge aktivitet med samme indstillinger som tidligere nævnt for komme-gå skærm

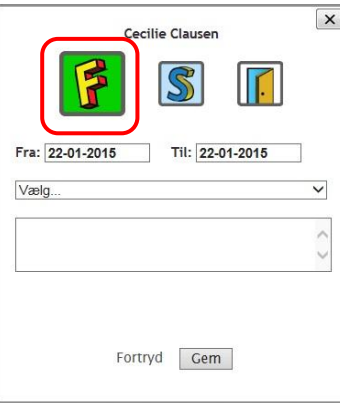

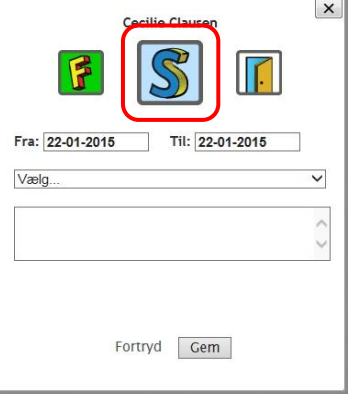

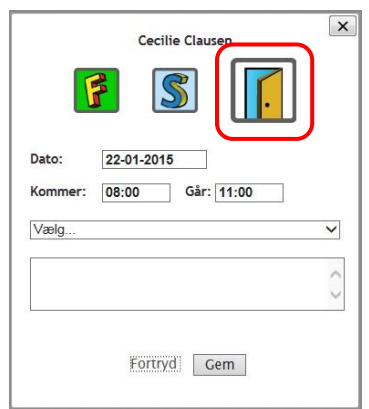

## **FERIE REGISTRERING**

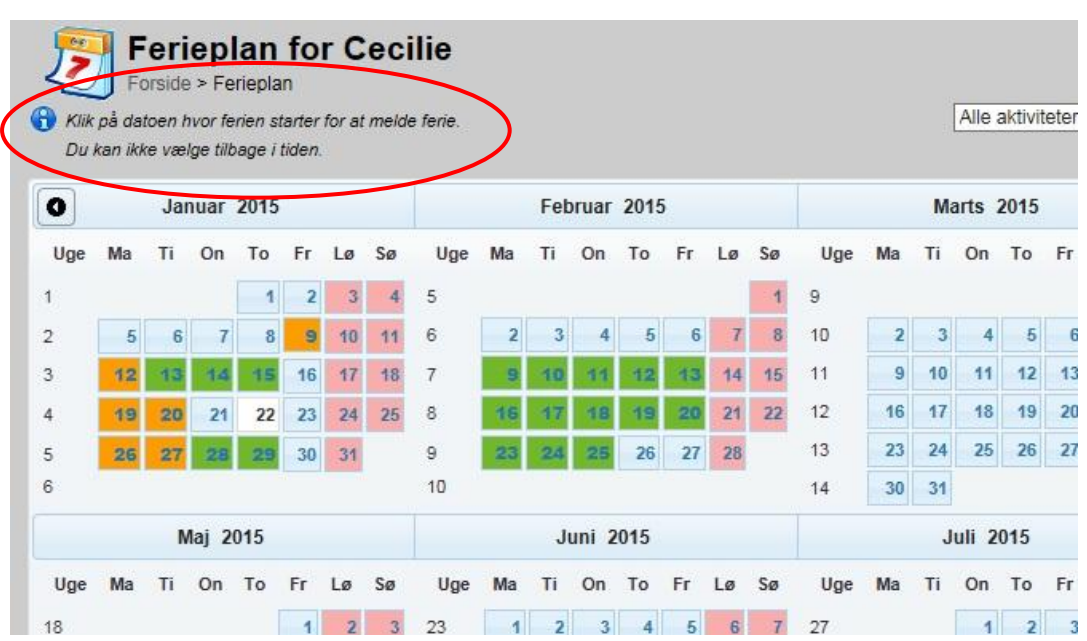

## **BARNETS SIDE - UGESKEMA**

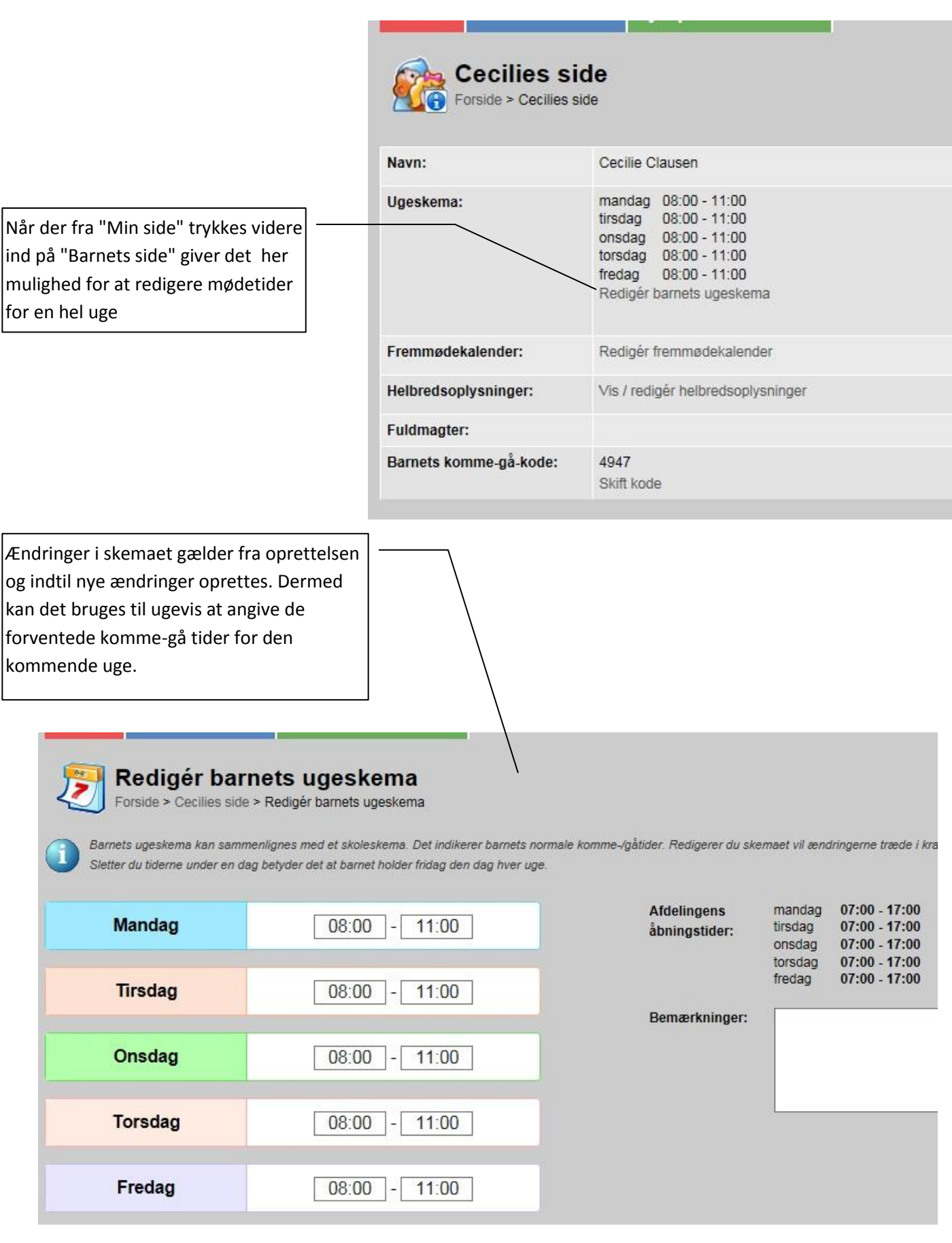